# SAMPLE ACCESSING BLUE & GOLD

### STEPS FOR ACCESSING ONLINE SRIs VIA BLUE & GOLD

### **STEPS FOR ACCESSING ONLINE SRIs**

### **STEP 1: CLICK ON REGISTRATION**

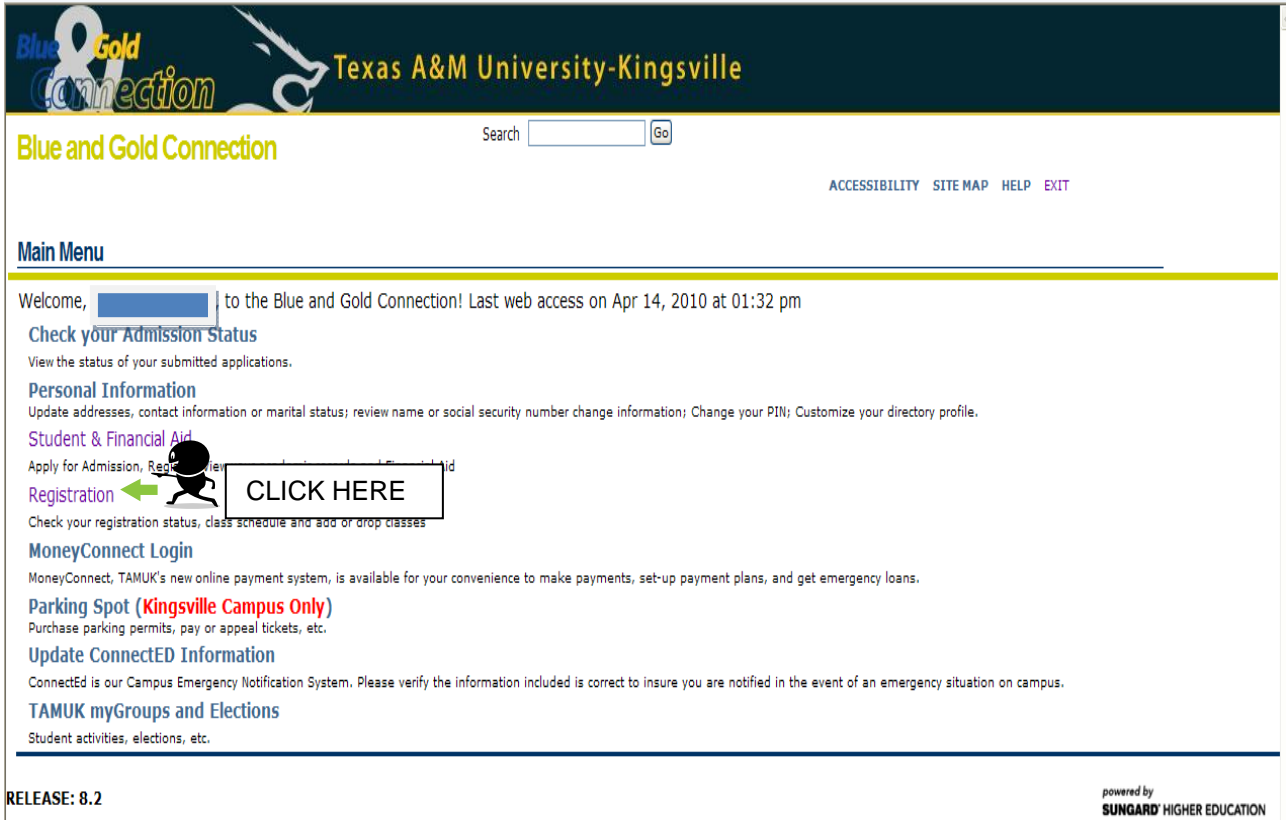

## SAMPLE ACCESSING BLUE & GOLD

### **STEP 2: CLICK ON ACTIVE REGISTRATION**

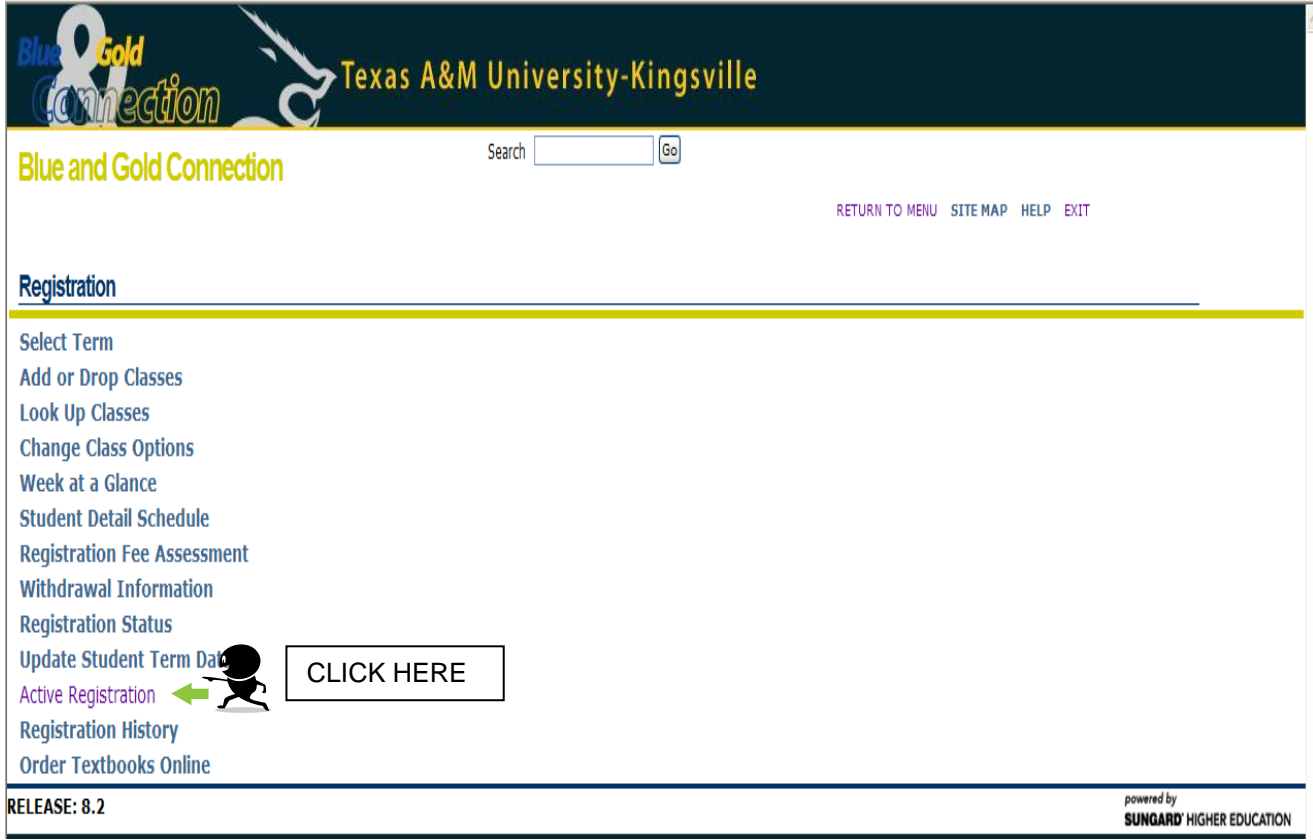

### SAMPLE ACCESSING BLUE & GOLD

#### **STEP 3: CLICK ON THE LINK NEXT TO COURSE EVALUATION – EVALUATE (INSTRUCTOR'S NAME)**

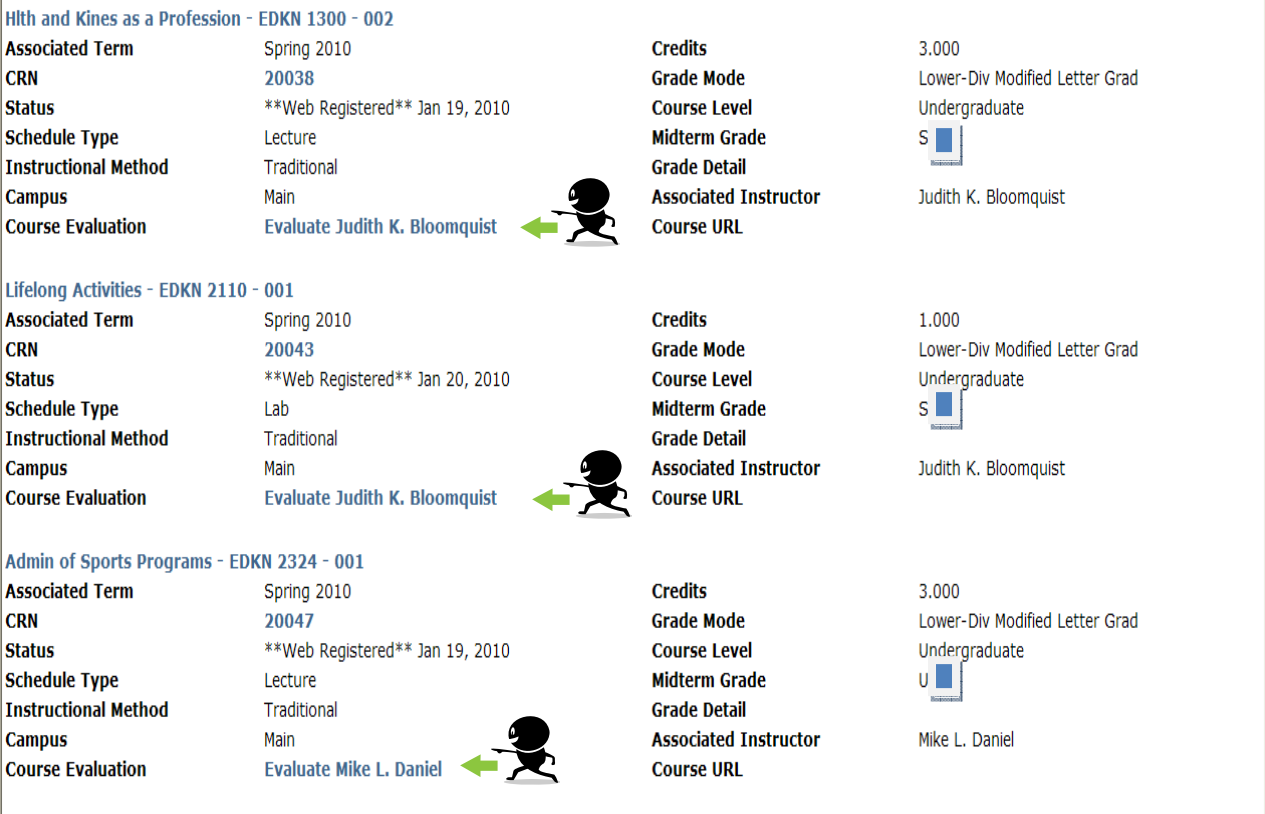

[ Registration History | Week at a Glance | Look Up Classes | Add or Drop Classes | Academic Transcript | Account Summary | View Holds ]

RELEASE: 6.0

powered by<br>**SUNGARD'** HIGHER EDUCATION